# Group Fitness Classes

## **6/22/20 - 7/18/20**

**Please sign up for in house classes beforehand on our mobile app, or at our new "Check-in" desk in Wellness Center.**

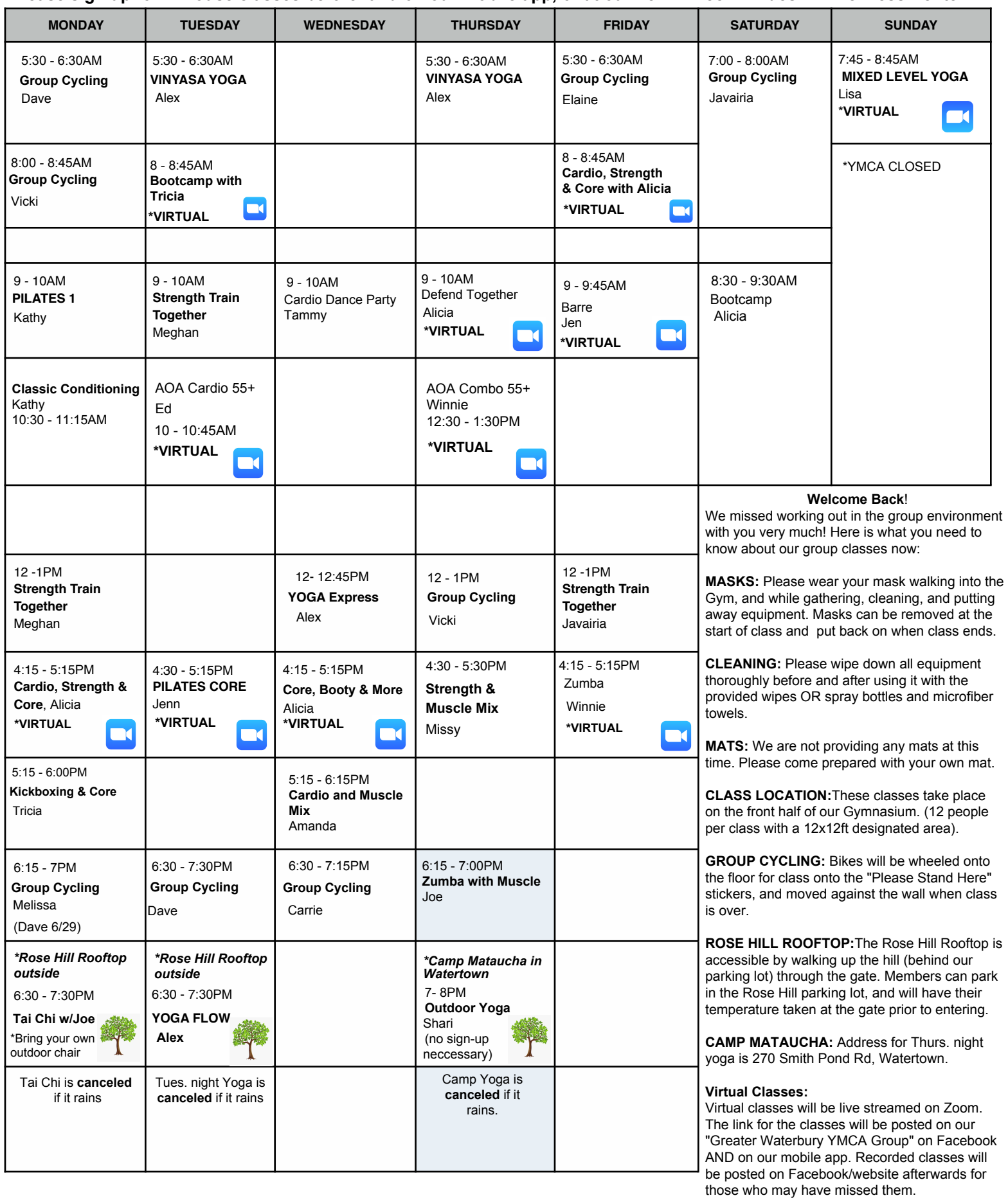

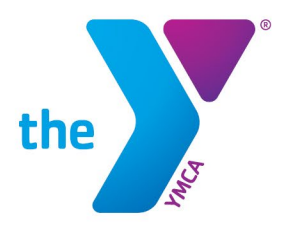

### **YMCA VIRTUAL CLASSES - WHAT TO EXPECT**

The Zoom links for all virtual classes will be posted at least one hour prior to the class start time on our mobile app AND the "Greater Waterbury YMCA **Group**" Facebook page (not the Greater Waterbury YMCA business page. To access the Facebook **group**, simply enter "Greater Waterbury YMCA Group" into the search box on the top left of your Facebook screen. You have to answer two simple questions to gain access to this group. To access our mobile app, search for "Greater Waterbury YMCA" on the app store.

#### **How to Access your Virtual Class via Zoom**

- 1. The links on the mobile app will be labeled with the class name just click and it will bring you to Zoom.
- 2. The links in the Facebook posts are labeled "Join Zoom Meeting." Click the appropriate link to join the virtual class. Keep in mind there are several virtual classes per day, so we will clearly display the class name to make this easy for you! NOTE: You may also use the Meeting ID to access the class.

**If you already have Zoom installed**, joining the meeting with the link will take you to your class.

**If you DO NOT have Zoom installed**, the link will open your default browser and prompt you to download and install Zoom. Once you have installed Zoom, you may proceed to your class. (For troubleshooting, please reference additional resources below)

After joining the meeting/class, you will be placed in a **waiting room**. The instructor will see you in the waiting room, and admit you to the class. The waiting room is in place to add an additional layer of security to these classes.

#### **Audio/Microphone and Camera**

- 1. Once you have been admitted by the host, click "**Join with Computer Audio**".
- 2. When you first enter, **your audio will be muted**.
- 3. On the bottom left of the window, you will see a microphone icon. You can choose to un-mute yourself if you want to ask a question or say something. You can also choose to turn your camera off so no one can see you (just click the camera icon on the bottom of screen).
- 4. When the instructor is ready to begin the class, everyone will be muted except for the instructor.
- 5. Select "Speaker View" on the top right to enlarge the Instructor's video.

#### **How will the class work?**

- Instructors will go through the class as if it were in-person. It's your same favorite instructor, just on camera!
- There will be windows of time before and after class to talk with the group and ask any questions you might have. This time is also reserved for the host to allow people into the class from the waiting room.
- **If you have a question**, locate the "Chat" icon at the bottom middle of the window. Click on this to bring up the chat. Type any question you have in here and the host will do their best to answer. If the host is unable to answer your question, you will be given an opportunity to ask the instructor once the class is over.

#### **Additional Resources**

- Trouble downloading? Click to download the Zoom Desktop Client: <https://zoom.us/support/download>
- For more information on how to get started with Zoom on Windows and Mac: <https://support.zoom.us/hc/en-us/articles/201362033-Getting-Started-on-Windows-and-Mac>
- For more information on the Zoom Desktop Client: [https://support.zoom.us/hc/en](https://support.zoom.us/hc/en-us/articles/360032812931-Starting-the-Zoom-Desktop-Client)[us/articles/360032812931-Starting-the-Zoom-Desktop-Client](https://support.zoom.us/hc/en-us/articles/360032812931-Starting-the-Zoom-Desktop-Client)